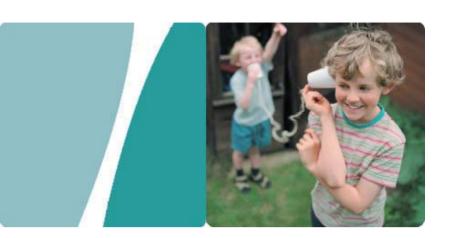

HG232f 300Mbps Wireless Router

# **User Guide**

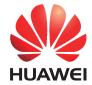

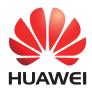

# HG232f 300Mbps Wireless Router V100R001

# **User Guide**

202547 03

Huawei Technologies Co., Ltd. provides customers with comprehensive technical support and service. Please feel free to contact our local office or company headquarters.

# Huawei Technologies Co., Ltd.

Address: Huawei Industrial Base

Bantian, Longgang Shenzhen 518129

People's Republic of China

Website: http://www.huawei.com

Email: mobile@huawei.com

## Copyright © Huawei Technologies Co., Ltd. 2013. All rights reserved.

No part of this document may be reproduced or transmitted in any form or by any means without prior written consent of Huawei Technologies Co., Ltd.

The product described in this manual may include copyrighted software of Huawei Technologies Co., Ltd. and possible licensors, Customers shall not in any manner reproduce, distribute, modify, decompile, disassemble, decrypt, extract, reverse engineer, lease, assign, or sublicense the said software, unless such restrictions are prohibited by applicable laws or such actions are approved by respective copyright holders under licenses.

### Trademarks and Permissions

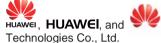

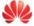

are trademarks or registered trademarks of Huawei

Other trademarks, product, service and company names mentioned are the property of their respective owners.

### Notice

Some features of the product and its accessories described herein rely on the software installed, capacities and settings of local network, and may not be activated or may be limited by local network operators or network service providers. Thus the descriptions herein may not exactly match the product or its accessories you purchase.

Huawei Technologies Co., Ltd. reserves the right to change or modify any information or specifications contained in this manual without prior notice or obligation.

### NO WARRANTY

THE CONTENTS OF THIS MANUAL ARE PROVIDED "AS IS". EXCEPT AS REQUIRED BY APPLICABLE LAWS, NO WARRANTIES OF ANY KIND, EITHER EXPRESS OR IMPLIED. INCLUDING BUT NOT LIMITED TO, THE IMPLIED WARRANTIES OF MERCHANTABILITY AND FITNESS FOR A PARTICULAR PURPOSE, ARE MADE IN RELATION TO THE ACCURACY, RELIABILITY OR CONTENTS OF THIS MANUAL.

TO THE MAXIMUM EXTENT PERMITTED BY APPLICABLE LAW. IN NO CASE SHALL HUAWEI TECHNOLOGIES CO., LTD. BE LIABLE FOR ANY SPECIAL, INCIDENTAL, INDIRECT, OR CONSEQUENTIAL DAMAGES, OR LOST PROFITS, BUSINESS, REVENUE, DATA, GOODWILL OR ANTICIPATED SAVINGS.

### Import and Export Regulations

Customers shall comply with all applicable export or import laws and regulations and will obtain all necessary governmental permits and licenses in order to export, re-export or import the product mentioned in this manual including the software and technical data therein.

## **Privacy Policy**

Please refer to our privacy policy on our websites for the information about how we protect your personal information.

# Contents

| 1 Product Introduction                                                                       | 1-1  |
|----------------------------------------------------------------------------------------------|------|
| 2 Hardware Installation                                                                      | 2-1  |
| 2.1 Selecting a Position for the Router                                                      | 2-1  |
| 2.2 Installing the Hardware                                                                  | 2-1  |
| 2.3 Connecting the Cables                                                                    | 2-2  |
| 2.3.1 Installing the Router on a Community Broadband Network                                 | 2-2  |
| 2.3.2 Installing the Router on an ADSL Broadband Network                                     | 2-3  |
| 2.3.3 Installing the Router on a CATV Broadband Network                                      | 2-3  |
| 2.4 Powering On the Router                                                                   | 2-5  |
| 3 Configuration of Internet Access Parameters                                                | 3-1  |
| 3.1 Logging In to the Web-based Configuration Utility                                        |      |
| 3.2 Using the Setup Wizard                                                                   | 3-6  |
| 4 Configuration of WLAN Parameters                                                           | 4-1  |
| 4.1 Setting Up a Wireless Connection Manually                                                | 4-1  |
| 4.1.1 Procedure on Computers Running Windows 7                                               | 4-1  |
| 4.1.2 Procedure on Computers Running Windows XP                                              | 4-2  |
| 4.2 Setting Up a Wireless Connection with the WPS Button                                     | 4-4  |
| 5 Configuring Frequently Used Functions                                                      | 5-1  |
| 5.1 Configuring Multiple Computers to Access the Internet Simultaneously                     |      |
| 5.2 Enabling or Disabling the WLAN Function                                                  | 5-2  |
| 5.3 Improving the Security of a WLAN                                                         | 5-3  |
| 5.3.1 Hiding the Name of a WLAN                                                              | 5-3  |
| 5.3.2 Changing the Name of a WLAN                                                            | 5-5  |
| 5.3.3 Using Secure Encryption                                                                | 5-5  |
| 5.3.4 Allowing Only Specified Computers to Be Connected to a WLAN                            | 5-7  |
| 5.4 Controlling the Internet Access Rights of Computers                                      | 5-8  |
| 5.5 Prohibiting Computers from Accessing Specified Web Sites                                 | 5-12 |
| 5.6 Setting the Available Bandwidth of a Computer                                            | 5-13 |
| 5.7 Preventing Attacks on the Internet                                                       | 5-15 |
| 5.8 Removing the Restriction Caused by the Binding of the Internet Access Accord MAC Address |      |

|     | 5.9 Allowing Internet Users to Access an Internal Resource Server              | 5-17 |
|-----|--------------------------------------------------------------------------------|------|
|     | 5.10 Expanding the Coverage of a WLAN                                          |      |
| 6 M | Iaintenance Guide                                                              | 6-1  |
|     | 6.1 Changing the User Name and Password of the Web-based Configuration Utility |      |
|     | 6.2 Changing the Login IP Address of the Web-based Configuration Utility       | 6-2  |
|     | 6.3 Backing Up or Importing a Configuration File                               | 6-3  |
|     | 6.4 Restoring Default Settings                                                 | 6-4  |
|     | 6.5 Upgrading Software                                                         | 6-5  |
| 7 F | AQs                                                                            | 7-1  |
| 8 A | ppendix                                                                        | 8-1  |
|     | 8.1 Indicators                                                                 | 8-1  |
|     | 8.2 Interfaces and Buttons                                                     | 8-3  |
|     | 8.3 Default Settings                                                           | 8-4  |
|     | 8.4 Technical Specifications                                                   | 8-4  |

# 1 Product Introduction

The HG232f 300Mbps Wireless Router (hereinafter referred to as the router) is a network access device designed for home users and small or home office (SOHO) users. On the network side, the router provides an Ethernet interface that is used to access the Internet at a high speed. On the user side, the router provides the wireless local area network (WLAN) function and four Ethernet interfaces through which you can connect various home terminal devices, such as personal computers (computers) and Internet Protocol (IP) set-top boxes (STBs), to the Internet.

It supports the following functions:

- WLAN function
  - Wireless data rate of 300Mbit/s by using 2T2R external antenna
  - Compatibility with Institute of Electrical and Electronics Engineers (IEEE) 802.11b, 802.11g, and 802.11n
  - Establishment of a secure wireless connection by pressing the Wi-Fi Protected Setup (WPS) button
  - Easy and secure configuration and management of a WLAN
  - 64-bit and 128-bit Wired Equivalent Privacy (WEP) encryption
  - Security modes of Wi-Fi Protected Access (WPA and WPA2) and hybrid cryptosystem
  - Wireless Distribution System (WDS) through which a WLAN can be expanded
  - Low radiation
  - Certification by the Wi-Fi Alliance
- Integration of the functions of wireless access points (APs), routers, four-port switches, and firewalls
- WLAN standards (IEEE 802.11b, 802.11g, and 802.11n) and Ethernet standard (IEEE 802.3u)
- One 10/100 Mbit/s adaptive uplink Ethernet interface connected to a wide area network (WAN) and four 10/100 Mbit/s adaptive downlink Ethernet interfaces connected to a local area network (LAN)
- Multiple networking applications, such as accessing a broadband network in Point-to-Point Protocol over Ethernet (PPPoE) dial-up mode, obtaining an IP address through the Dynamic Host Configuration Protocol (DHCP), and configuring a static IP address
- IP quality of service (QoS)
- IPv6

- Traffic control through which you can manage the downloading rate of peer-to-peer (P2P) software
- Local and remote configuration through a Web-based configuration utility

# **2** Hardware Installation

# 2.1 Selecting a Position for the Router

Place the router in a stable and well-ventilated location and do not expose it to direct sunlight. For best results with the router WLAN function, place the router as follows:

- Place the router in an open space and ensure that there are no obstacles, such as walls and columns, between your computer and the router. Otherwise, the transmission of radio signals on the WLAN may be negatively impacted.
- Ensure that the router and your computer are far from the electric appliances (such as a microwave oven) that generate strong magnetic or electric fields.

## 2.2 Installing the Hardware

Adjust the antennas by referring to the direction of the arrows in the following figure.

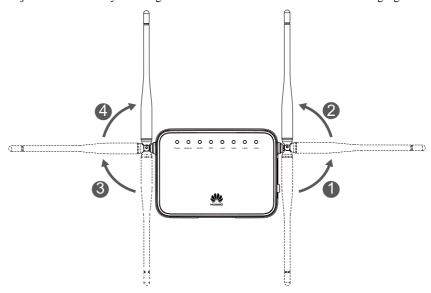

When installing the base, ensure that the arrow on the base points in the same direction as the front panel of the router.

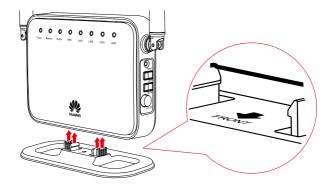

# 2.3 Connecting the Cables

## 2.3.1 Installing the Router on a Community Broadband Network

In some communities, network service providers use Ethernet interfaces as Internet interfaces. In such a network, you can access the Internet through your computer if a network adapter is installed on the computer.

Figure 2-1 Shows the cable connections of a community broadband network after the router is installed on the network

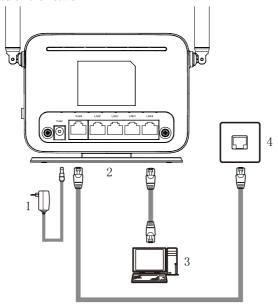

- 1. Power adapter of the router
- 2. Router
- 3. Desktop computer
- 4. Community broadband network interface on the wall (Ethernet interface)

## 2.3.2 Installing the Router on an ADSL Broadband Network

On the ADSL broadband network, the ADSL modem provides an Ethernet interface used to connect a computer to the Internet.

Figure 2-2 Shows the cable connections of an ADSL broadband network after the router is installed on the network

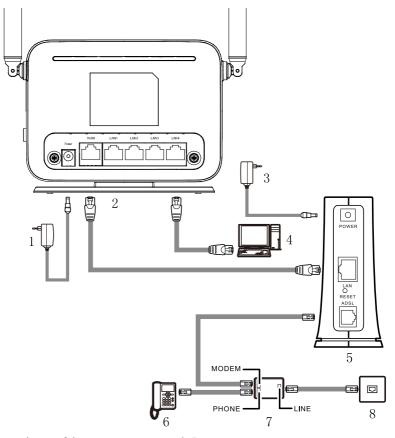

- 1. Power adapter of the router
- 3. Power adapter of the ADSL modem
- 5. ADSL modem
- 7. Splitter

- 2. Router
- 4. Desktop computer
- 6. Telephone
- 8. Telephone line interface on the wall

### 2.3.3 Installing the Router on a CATV Broadband Network

On CATV broadband network, the cable modem provides an Ethernet interface used to connect a computer to the Internet.

Figure 2-3 Shows the cable connections of a CATV broadband network after the router is installed on the network

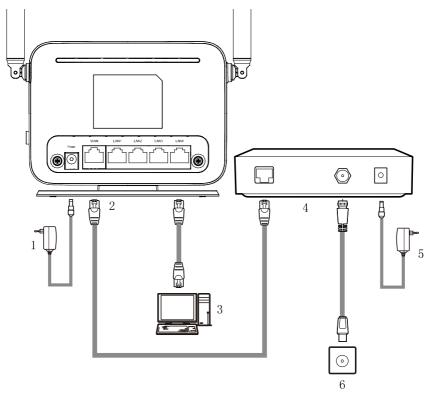

- 1. Power adapter of the router
- 3. Desktop computer
- 2. Router
- 4. Cable modem
- 5. Power adapter of the cable modem 6. CATV network interface on the wall

# 2.4 Powering On the Router

Press the **On/Off** button on the side panel to power the router on. When the **Power** indicator light remains lit, you can consider that the router to be working properly.

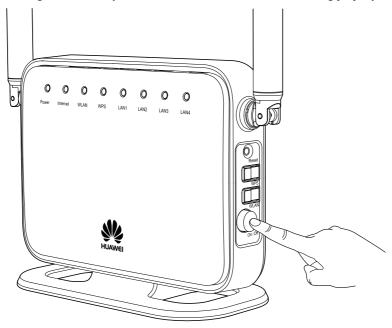

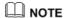

To power the router off, press the **On/Off** button again, and then unplug the power adapter.

# **3** Configuration of Internet Access Parameters

# 3.1 Logging In to the Web-based Configuration Utility

Most of the router parameters are pre-set before delivery to meet common home application scenarios. To check the router's working status or configure certain advanced network functions, use the web-based configuration utility.

To log in to the web-based configuration utility:

**Step 1** Set the network connection of your computer to obtain an IP address automatically.

By default, the Dynamic Host Configuration Protocol (DHCP) function is enabled. The router then assigns an IP address to your computer automatically.

- The configuration procedure on the computer running the Windows 7 operating system is as follows:
- 1. Choose start > Control Panel > Network and Internet > Network and Sharing Center > Change adapter settings.
- 2. Right-click Local Area Connection and choose Properties.

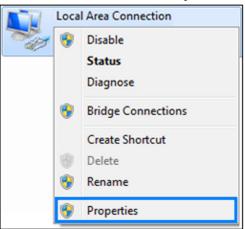

3. Double-click Internet Protocol Version 4 (TCP/IPv4).

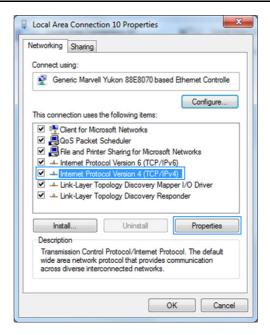

4. Select Obtain an IP address automatically and Obtain DNS server address automatically, and click OK.

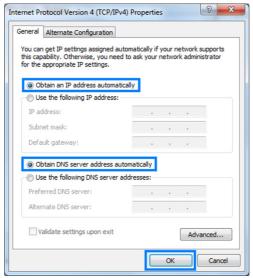

5. Go back to the former page, and click  $\mathbf{OK}$ .

- The configuration procedure on the computer running the Windows XP operating system is as follows:
- Choose start > Control Panel > Network and Internet Connections > Network Connections.
- 2. Right-click Local Area Connection and choose Properties.

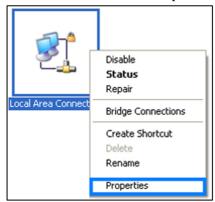

3. Double-click Internet Protocol (TCP/IP).

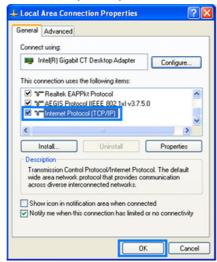

4. Select Obtain an IP address automatically and Obtain DNS server address automatically, and click OK.

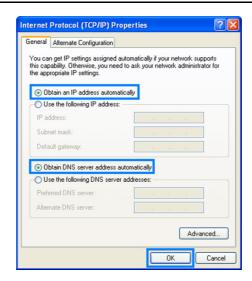

5. Go back to the former page, and click **OK**.

### NOTE

If you disable the DHCP function, please ensure that the IP address of the computer and that of the router LAN interface are in the same network segment to enable the computer to access the web-based configuration utility.

**Step 2** Open a web browser on your computer and ensure that the browser does not use any proxy servers.

Using Internet Explorer 8.0 as an example to ensure no proxy servers are used.

1. Start Internet Explorer. Choose **Tools** > **Internet Options**.

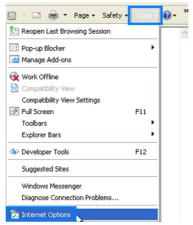

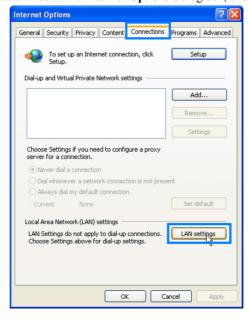

2. On the Connections tab of the Internet Options dialog box, click LAN Settings.

In the Proxy server area, ensure that Use a proxy server for your LAN is cleared.
 If Use a proxy server for your LAN is selected, clear Use a proxy server for your LAN, and then click OK.

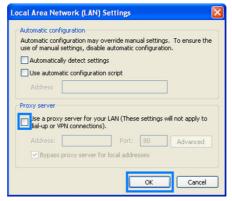

- Step 3 Enter http://192.168.3.1 in the address bar, and then press Enter.
- Step 4 Enter the user name (admin by default) and password (admin by default) in the Username and Password text boxes.

### Step 5 Click Login.

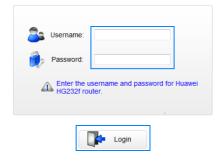

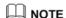

- The first time you log in to the web-based configuration utility, a wizard page used to
  change the password is displayed. The wizard page will be displayed when you have not
  modified the default password. If you don't to change the password, click Skip to skip the
  wizard and go immediately to the configuration wizard page.
- You can also change the password by choosing Maintenance > Account, for details, see chapter 7.1 "Changing the User Name and Password of the Web-based Configuration Utility".

To protect your router from unauthorized access, please change the default password. Enter a new password and Re-enter the new password to confirm it, and then click **Submit**.

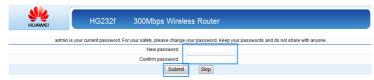

After the default password is changed, the login page is displayed. Enter admin for user name and enter your new password to log in.

# 3.2 Using the Setup Wizard

After logging in to the web-based configuration utility, you can use the setup wizard provided by the utility to quickly configure the router.

When you configure the router for the first time, you can view the setup wizard page after logging in to the utility. To configure the router through the setup wizard:

- M NOTE
  - If you have configured the router before, the setup wizard page will not be displayed after
    logging in to the web-based configuration utility. However, you can still click Setup
    Wizard in the upper right corner to display the setup wizard page.
  - To skip the wizard and go immediately to the configuration page, click Here when the following message displays: Click Here to enter the advanced configuration page.
- **Step 1** Log in to the Web-based configuration utility.
- **Step 2** Choose the network connection type and configure the network connection parameters.

Choose the connection type based on the application scenario. The following table describes the connection types.

Table 3-1 Configuring the network connection parameters

| Application Scenario                                                                                                   | Connection Type     |
|----------------------------------------------------------------------------------------------------|---------------------|
| The user name and password are provided by your service provider.                                                      | PPPoE (recommended) |
| The user name and password are provided by your service provider. Set up a dial-up connection on one computer only.    | Bridge              |
| Certain parameters, such as the static IP address and DNS server address, are provided by your service provider.       | Static IP           |
| No parameters are provided by your service provider. The IP address is automatically assigned by the service provider. | DHCP                |

 If you choose PPPoE or Static IP, enter the parameters provided by your service provider, and click Next.

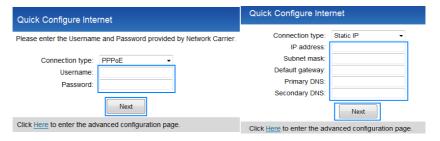

• If you choose **DHCP** or **Bridge**, click **Next** without changing any configurations.

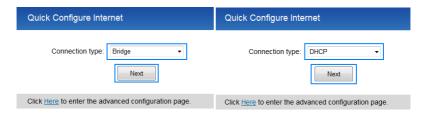

### M NOTE

- If you choose PPPoE, Static IP, or DHCP, the computer automatically connects to the Internet as long as the router is working properly.
- If you choose Bridge, use the dial-up software on the computer to set up a dial-up connection each time you access the Internet.

**Step 3** Set WLAN parameters, and then click **Next**.

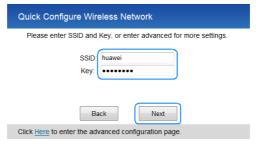

### M NOTE

The default SSID and key are printed on the router's rear label. To protect your wireless network from unauthorized access, change the SSID and key promptly. You can also configure the WLAN SSID and key by choosing **Basic** > **WLAN**.

#### ----End

After you complete the preceding procedure, you can start surfing the Internet. You need to perform the preceding procedure on a computer only once. The next time you power your computer on, you can start surfing the Internet without any further configurations.

# 4 Configuration of WLAN Parameters

If your computer has a wireless network adapter, you can use it to access the wireless network set up by the router.

### M NOTE

The method for installing the wireless adapter and its driver varies by vendor. For details, see the installation guide provided by the vendor of your wireless adapter.

# 4.1 Setting Up a Wireless Connection Manually

To manually set up a wireless connection, use either of the following methods:

- Use the tool provided by your network adapter.
   For details, see the user guide of your network adapter.
- Use the wireless configuration software provided by the operating system of your computer.

This section takes Windows XP and Windows 7 as an example and describes how to set up a wireless connection between your computer and the router manually.

## 4.1.1 Procedure on Computers Running Windows 7

Step 1 Choose Start > Control Panel > Network and Internet > Network and Sharing Center > Change adapter settings. Right-click Local Area Connection, and choose Connect/Disconnect.

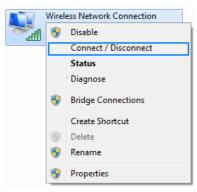

Step 2 From the wireless network list, click the SSID set when you configured the router, and click Connect.

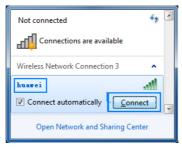

**Step 3** Enter the key set when you configured the router, and click **OK**.

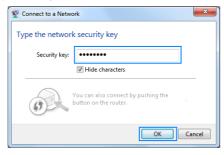

**Step 4** After the key is verified, **Connected** is displayed on the right of the network icon, indicating that a wireless connection has been set up between the computer and router.

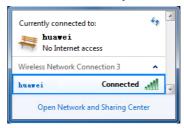

----End

## 4.1.2 Procedure on Computers Running Windows XP

Step 1 Choose Start > Control Panel > Network and Internet Connections > Network Connections. Right-click Wireless Network Connection, and choose View Available Wireless Networks.

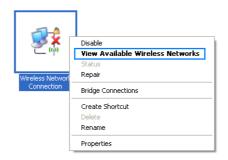

Step 2 From the wireless network list, click the SSID set when you configured the router, and click Connect.

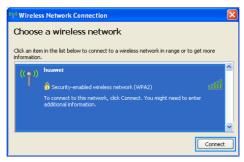

**Step 3** Enter the key set when you configured the router, and click **Connect**.

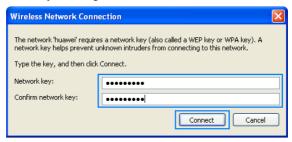

**Step 4** After the key is verified, **Connected** is displayed on the right of the network icon, indicating that a wireless connection has been set up between the computer and router.

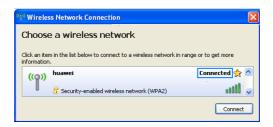

----End

# 4.2 Setting Up a Wireless Connection with the WPS Button

The router supports the WPS function. If your network adapter also supports the WPS function, you can use the WPS function to set up a wireless connection between your computer and the router quickly. To set up such a wireless connection:

**Step 1** Check whether the WLAN indicator light of the router is on. If the WLAN indicator light is off, press the **WLAN** button on the side panel of the router to enable the WLAN function.

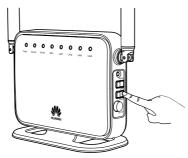

**Step 2** Press and hold the **WPS** button for 2 or more seconds on the side panel of the router.

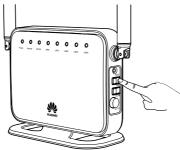

The WPS indicator light of the router starts blinking. If the WPS indicator light does not start blinking, the WPS function cannot be enabled. For solutions to other WPS issues, see chapter 8 "FAQs."

**Step 3** Enable the WPS negotiation function of the wireless network adapter on your computer within 2 minutes, and then wait for a short while (typically 10 seconds, at most 120 seconds).

### M NOTE

For details, see the user guide provided by the vendor of your wireless adapter.

The router WPS indicator light stops blinking and remains lit, indicating that the router is connected to your computer over the WLAN. This state lasts 300 seconds. The WPS indicator light then turns off.

### ----End

You need to set up a wireless connection only once. You can access the wireless network anytime you want as long as the wireless network name and password are not changed. When the router is working properly, your computer connects to the router automatically after the computer's wireless function is enabled.

# 5 Configuring Frequently Used Functions

# **5.1** Configuring Multiple Computers to Access the Internet Simultaneously

### **Function Overview**

The router provides four Ethernet ports and WLAN. Therefore, you can connect multiple computers to the router over a wireless connection or through the Ethernet ports. The computers can then access the Internet simultaneously through the routing function of the router.

### **Configuration Example**

If you have two desktop computers and one laptop with a wireless network adapter installed, you can configure the desktop computers and laptop to access the Internet simultaneously. In this example, the laptop is configured to access the Internet over a wireless connection.

Most router configurations are completed before delivery. You only need to connect the desktop computers and laptop to the router and set certain Internet access parameters:

- **Step 1** Connect the two desktop computers to the router by using network cables. For details, see chapter 3 "Hardware Installation."
- **Step 2** Connect the laptop to the router wirelessly by configuring the laptop. For details, see chapter 5 "Configuration of WLAN Parameters."
- **Step 3** Set the Internet access parameters of the router to connect the router to the Internet. For details, see chapter 4 "Configuration of Internet Access Parameters."
- **Step 4** Configure network connections on the desktop computers and laptop so that these computers can obtain their respective IP addresses automatically.

----End

## M NOTE

If the desktop computers and laptop cannot access the Internet after the preceding configuration, the network service provider may have linked your Internet access account to the Media Access Control (MAC) address of your previous network adapter. To remove the restriction, see section 6.7 "Removing the Restriction Caused by the Binding of the Internet Access Account to the MAC Address."

# 5.2 Enabling or Disabling the WLAN Function

### **Function Overview**

The router allows you to enable or disable the WLAN function.

### **Configuration Example**

To enable or disable the WLAN function:

- **Step 1** Log in to the web-based configuration utility.
- Step 2 In the navigation tree, choose Basic > WLAN.

  The WLAN configuration page is then displayed.
- Step 3 Select Enable WLAN.
  - Select **Enable WLAN** to enable the **WLAN** function.

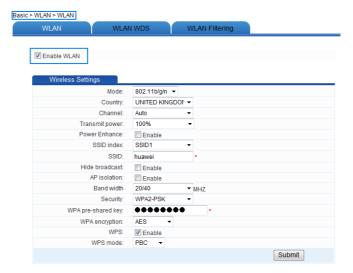

Clear Enable WLAN to disable the WLAN function.

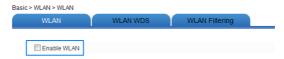

----End

# 5.3 Improving the Security of a WLAN

WLAN signals are transmitted in the air and can be easily intercepted by unauthorized parties. If the wireless signals are not encrypted, unauthorized parties may use your WLAN or obtain data transmitted on the WLAN. To improve the security of data transmitted on the WLAN, the router provides multiple security-related settings for the WLAN function. You can change these settings as required to protect your WLAN from unauthorized access.

### 5.3.1 Hiding the Name of a WLAN

### **Function Overview**

The router allows you to hide the SSID. After this function is enabled, wireless signals transmitted from the router do not carry the SSID, preventing unauthorized parties from obtaining the SSID. In addition, computer users need to enter the valid SSID manually to add the computer to the WLAN. Therefore, the security of the WLAN is improved.

The router also provides the multi-SSID function. You can configure multiple SSIDs and enable one or multiple of them. You can also disable the SSIDs that are not required. After an SSID is disabled, no wireless client can connect to the WLAN that is specified by this SSID.

### **Configuration Example**

To use and hide **SSID1** and disable the other SSIDs (so that the WLAN cannot be found by others), do as follows:

- Step 1 Log in to the web-based configuration utility.
- Step 2 In the navigation tree, choose Basic > WLAN.

  The WLAN configuration page is then displayed.
- Step 3 Select SSID1 for SSID Index.
- Step 4 Set SSID to Enable.
- Step 5 Set Hide broadcast to Enable, and then click Submit.

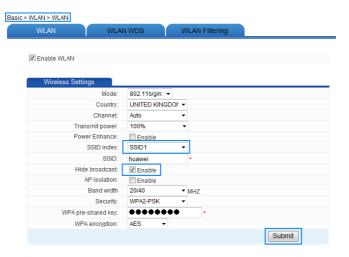

Step 6 Select SSID2 for SSID Index.

Step 7 Clear Enable for SSID, and then click Submit.

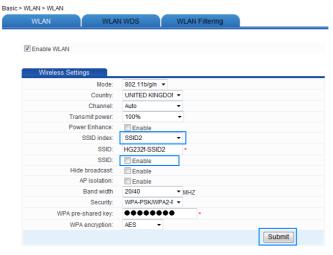

**Step 8** Repeat Step 6 and Step 7 to disable other SSIDs.

### ----End

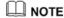

If you no longer wish to hide the WLAN SSID, you can start broadcasting the SSID again as follows: In **Hide broadcast**, clear **Enable**, and then click **Submit**.

### 5.3.2 Changing the Name of a WLAN

### **Function Overview**

When your router is delivered, the SSID is pre-set. You can find this pre-set SSID on the rear panel label of your router. However, you can change the SSID of your router as required.

### **Configuration Example**

If your current SSID index is **SSID1** and you have used this SSID previously, you can change this SSID to **MyNewSSID** by doing the following:

- **Step 1** Log in to the web-based configuration utility.
- Step 2 In the navigation tree, choose Basic > WLAN.
  The WLAN configuration page is then displayed.
- Step 3 Select SSID1 for SSID Index.
- Step 4 In SSID, enter MyNewSSID.
- Step 5 Click Submit.

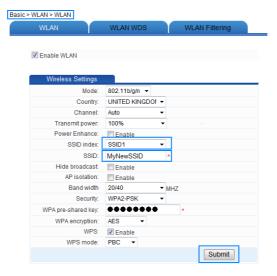

----End

## 5.3.3 Using Secure Encryption

### **Function Overview**

To improve the security of a WLAN, it is important to select an optimum security mode for the WLAN. After such a security mode is used, a wireless client should provide a

User Guide

valid password when connecting to the WLAN, encrypting data that is being transmitted. As a result, only authorized parties can use the WLAN and the data transmitted on the WLAN is protected against unauthorized access.

The router supports WEP encryption and multiple security modes, such as WPA-PSK and WPA2-PSK, meeting security requirements in diversified network environments.

### MOTE

The WPS function can be used only when the security mode is set to WPA-PSK, WPA2-PSK, or WPA-PSK/WPA2-PSK.

### **Configuration Example**

If you use the router at home and wish to select an optimum security mode, set the parameters as follows:

- Set the security mode to WPA-PSK/WPA2-PSK.
- Set the encryption mode to **AES**.
- Set the password used for accessing the WLAN to MyPassword@2012.

To set the preceding parameters:

- **Step 1** Log in to the web-based configuration utility.
- Step 2 In the navigation tree, choose Basic > WLAN.

  The WLAN configuration page is displayed.
- Step 3 Select WPA-PSK/WPA2-PSK for Security.
- Step 4 In WPA pre-shared key, enter MyPassword@2012.
- **Step 5** Select **AES** for **WPA Encryption**.
- Step 6 Click Submit.

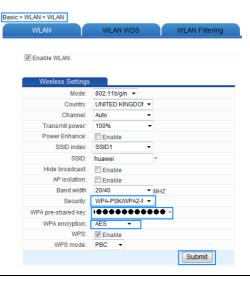

## ----End

M NOTE

After the password used to access a WLAN is changed, you need to enter the new password when connecting a computer to the WLAN.

# 5.3.4 Allowing Only Specified Computers to Be Connected to a WLAN

### **Function Overview**

After the SSID is hidden and an optimum security mode is used, your WLAN is in a secure state. You can prevent certain computers from connecting to the WLAN or allow only specified computers to be connected, preventing unauthorized users from accessing the WLAN.

Through the wireless MAC filtering function of the router, the preceding functions can be used after you enter the MAC addresses of the computers to be controlled.

The wireless MAC filtering function can be implemented in the following modes:

- Blacklist: The computers whose MAC addresses are listed in the filtering list are prevented from connecting to the WLAN.
- Whitelist: The computers whose MAC addresses are listed in the filtering list are allowed to be connected to the WLAN.

You can select either of the preceding modes for the wireless MAC filtering function.

### M NOTE

The wireless MAC filtering function controls the option of whether to allow a computer to be connected to the router through a WLAN. The MAC address filtering function described in section 6.4 "Controlling the Internet Access Rights of " controls the option of whether to allow a computer connected to the router to access the Internet.

### **Configuration Example**

If you have a desktop computer and laptop at home, the default SSID of your WLAN is **MyNewSSID**. The desktop computer is connected to the router through a network cable while a wireless network adapter is installed on the laptop. To allow only the laptop to be connected to the WLAN and prevent other unauthorized parties from accessing the WLAN, you can use the whitelist mode of the wireless MAC filtering function. To create a whitelist and allow only your laptop to be connected to the WLAN:

**Step 1** View and record the MAC address of the laptop.

Using the Windows XP operating system as an example to view the MAC address of a computer:

- 1. Choose Start > Run.
- 2. In **Open**, enter **cmd**. Then press **Enter**.

- In the displayed command line window, enter ipconfig /all, and then press Enter.
   Multiple lines of information are displayed. Find the line of information that is similar to Physical Address....: 00-11-09-11-04-DD. 00-11-09-11-04-DD is the MAC address of the computer.
- **Step 2** Log in to the web-based configuration utility.
- Step 3 In the navigation tree, choose Basic > WLAN.

  The WLAN configuration page is then displayed.
- Step 4 Click WLAN Filtering.
- Step 5 Select Enable.
- Step 6 Select Whitelist.
- Step 7 Click New.
- **Step 8** In **Source MAC address**, enter the MAC address of the laptop.

For example, the MAC address can be **00:11:09:11:04:DD**.

### M NOTE

The format of the MAC address entered in **Source MAC address** is different from that of the MAC address displayed in the command line window of a Windows XP operating system. The colons (:) replace the hyphens (-).

### Step 9 Click Submit.

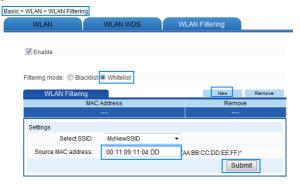

----End

# **5.4 Controlling the Internet Access Rights of Computers**

### **Function Overview**

You can prevent certain computers from accessing the Internet or allow only certain computers to access the Internet. In addition, you can specify the period during which computers are not allowed to access the Internet.

Through the MAC address filtering function of the router, the preceding requirements can be met after you enter the MAC addresses of the computers to be controlled.

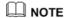

The MAC address filtering function controls the option of whether to allow a computer connected to the router to access the Internet. The wireless MAC filtering function controls the option of whether to allow a computer to be connected to the router through a wireless network.

### **Configuration Example**

If you buy a computer for a young child and wish to restrict the Internet access period of the child for all periods except 19:00 to 20:00 each evening while preventing your own computer from being restricted, you can use the blacklist mode of the MAC address filtering function.

Suppose the MAC address of the computer of your child is **00:11:09:11:04:DD**.

You need to create the following two filtering rules:

- Rule 1: From 00:00 to 18:59 each day, restrict the computer whose MAC address is 00:11:09:11:04:DD from accessing the Internet. The name of this rule is rule1.
- Rule 2: From 19:59 to 23:59 each day, restrict the computer whose MAC address is 00:11:09:11:04:DD from accessing the Internet. The name of this rule is rule2.

The configuration procedure is as follows:

- Step 1 Log in to the web-based configuration utility.
- In the navigation tree, choose **Advanced** > **SNTP**. Step 2
  - The network time configuration page is then displayed.
- Step 3 Select Enable auto synchronization with network time. Select a time service address for **Time server 1**.
  - For example, you can select clock.fmt.he.net.
- Step 5 Select your time zone for **Time zone**.
  - For example, if you are in China, you can select (GMT+08:00) Beijing, Chongqing, Hong Kong, Urumqi.
- Step 6 Click Submit.

Step 4

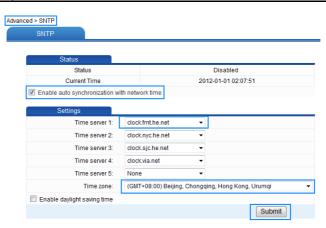

- Step 7 In the navigation tree, choose Advanced > Filter
  The filter page is then displayed.
- Step 8 Click MAC Filter.
- Step 9 Click New.
- **Step 10** Set the following parameters based on rule 1.

Rule name: rule1

Source MAC address: 00:11:09:11:04:DD

Time control: Enable

Start time: 00:00

End time: 18:59

• Effective day: Select from Monday to Sunday.

Status: Reject

Step 11 Click Submit.

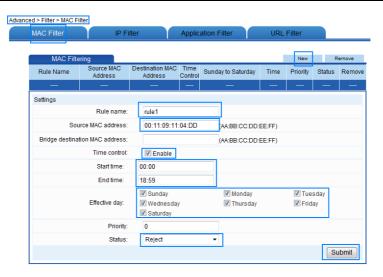

Step 12 Click New.

**Step 13** Set the following parameters based on rule 2.

• Rule name: rule2

Source MAC address: 00:11:09:11:04:DD

Time control: Enable

Start time: 19:59

End time: 23:59

• Effective day: Select from Monday to Sunday.

• Status: Reject

Step 14 Click Submit.

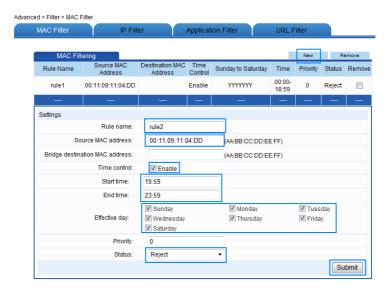

### M NOTE

To delete a rule, select the desired rule from the rule list. In the **Remove** column, select the rule, and then click **Remove**.

# 5.5 Prohibiting Computers from Accessing Specified Web Sites

#### **Function Overview**

You can restrict computers from accessing specified web sites or restrict computers to access only specified web sites.

Through the Uniform Resource Locator (URL) filtering function of the router, the preceding requirements can be met after you enter the addresses of the web sites to be controlled.

### **Configuration Example**

If the contents of the web site **www.\*.com** (\* indicates any domain name that you specify) are not suitable for browsing and you wish to prevent your family from browsing this web site, you can use the URL filtering function to prohibit this web site from being accessed.

The configuration procedure is as follows:

- **Step 1** Log in to the web-based configuration utility.
- Step 2 In the navigation tree, choose Advanced > Filter
  The filter page is then displayed.
- Step 3 Click URL Filter.
- Step 4 Click New.
- Step 5 In URL, enter www.\*.com.
- Step 6 Select Reject for Status.
- Step 7 Click Submit.

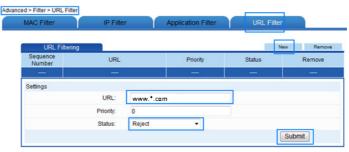

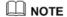

To delete a rule, select the desired rule from the rule list. In the **Remove** column, select the rule, and then click **Remove**.

### 5.6 Setting the Available Bandwidth of a Computer

#### **Function Overview**

The router provides traffic management function to control the bandwidth used by a computer for accessing the Internet. Through different bandwidth control rules, the router can implement the following bandwidth control functions:

- Ensuring the bandwidth used by a specified computer for accessing the Internet is not less than a specified bandwidth so that the computer can access the Internet at a required rate
- Restricting the bandwidth used by a specified computer for accessing the Internet to a specified bandwidth so that this computer cannot use excessive bandwidth and the Internet access rates of other computer s are not affected

You can configure a maximum of eight bandwidth control rules for eight computer s. The eight computer s can be connected to the router through a wired Ethernet network or a WLAN.

#### M NOTE

Each computer can be configured with only one bandwidth control rule.

A bandwidth control rule distinguishes different computer s based on the IP addresses of the computer s. It is recommended that you configure your computer to obtain an IP address from the router automatically. After the IP address of your computer is obtained, you can configure the bandwidth control rule based on this IP address. The router can record the mapping between the MAC address and IP address of a computer and thus ensure that the same IP address can be assigned to the same computer every time.

#### **Configuration Example**

For example, you use a computer for video communications with your friend over the Internet and the name of your computer is **NXF-HP**. To ensure a fast data transmission rate and smooth video quality, you can use the traffic control function of the router and configure a bandwidth control rule for the computer named **NXF-HP**. The parameters of the rule are as follows:

• Mode: Assure Minimum Bandwidth

• Download: 500 kbit/s

Upload: 500 kbit/s

The configuration procedure is as follows:

Step 1 Connect the computer named NXF-HP to the router through a wired network or a WLAN.

Ensure that the computer can access the Internet.

- **Step 2** Log in to the Web-based configuration utility.
- Step 3 In the navigation tree, choose Advanced > IP QoS.
- Step 4 Click Enable P2P Traffic Management check box.

The configuration page for the traffic control function is displayed.

- Step 5 Under LAN Host, click the computer icon indicated by NXF-HP.
- **Step 6** In the displayed dialog box, set the following parameters:

Mode: Assure Minimum Bandwidth

Download: 500 kbit/s

Upload: 500 kbit/s

Step 7 Click Apply.

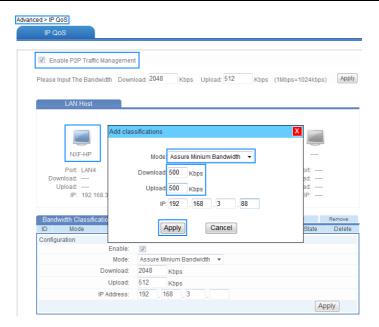

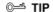

- To restrict the available bandwidth of a computer, select Restrict Maximum Bandwidth for Mode
- To configure more than four rules, you can perform adding, deleting, and editing
  operations in the Bandwidth list in the lower area of the page.

### 5.7 Preventing Attacks on the Internet

#### **Function Overview**

The Internet is an open network that is connected to computers all over the world, leaving computers on the Internet vulnerable to attacks at anytime. To help protect your computer from these attacks, the router provides powerful firewall functions. By using a firewall, a protective shelter is established between your home network and the Internet.

#### **Configuration Example**

If you have stringent requirements for network security, you can set the firewall level of the router to **High** as follows:

- **Step 1** Log in to the web-based configuration utility.
- Step 2 In the navigation tree, choose Advanced > Firewall.

The firewall page is then displayed.

- Step 3 Select High for Firewall level.
- Step 4 Click Submit.

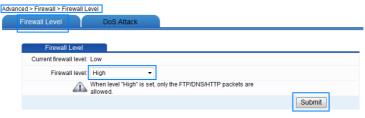

----End

# 5.8 Removing the Restriction Caused by the Binding of the Internet Access Account to the MAC Address

#### **Function Overview**

Certain network service providers bind your Internet access account to the MAC address of your computer's network adapter; only the computer with that MAC address can connect to the Internet. When this is the case, the MAC address of the router cannot be found in the network devices of a network service provider. As a result, the router cannot connect to the Internet and the computers connected to the router also cannot access the Internet.

You can use the MAC address cloning function of the router to remove this restriction. Through this function, the MAC address used during communication between the router and the network devices of a network service provider becomes the MAC address that is bound to the Internet access account. The router can then be connected to the Internet properly.

#### **Configuration Example**

If you use computer 1 to access the Internet, your network service provider binds your Internet access account to the MAC address of computer 1's network adapter. Now, if multiple computers are added to your home and you need to use the router to access the Internet, you can use the MAC address cloning function of the router to change the MAC address of the router to that of computer 1's network adapter.

The configuration procedure is as follows:

- **Step 1** Log in to the web-based configuration utility on computer 1.
- Step 2 In the navigation tree, choose Basic > WAN.

The WAN interface configuration page is then displayed.

- **Step 3** Set MAC Address Clone to Enable.
- Step 4 Click Clone My PC's MAC.
- Step 5 Click Submit.

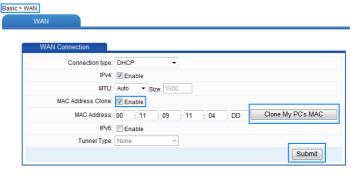

----End

# 5.9 Allowing Internet Users to Access an Internal Resource Server

#### **Function Overview**

Without special settings, Internet users cannot access the web or FTP servers on a LAN. By using the network address translation (NAT) function of the router, specified Internet users are allowed to access the web and FTP servers on a LAN.

Furthermore, IP addresses used by most users to access the Internet are dynamically assigned by network service providers, so many cannot use fixed IP addresses to access the resources provided on servers. The router's Dynamic Domain Name Service (DDNS) function allows Internet users to use fixed domain names to access the resources provided on servers.

After the DDNS function is enabled, the router automatically submits the new IP address obtained to the server of a DDNS provider. On the DDNS server, the IP address that corresponds to the domain name is updated to the latest IP address. When a computer on the Internet accesses the domain name, the DDNS server provides the latest IP address to that computer.

#### **Configuration Example**

If you deploy a web server on a LAN and want Internet users to be able to access the web site on the web server through a fixed domain name, the IP addresses of relevant devices should be as follows:

• The IP address of the router LAN interface is 192.168.3.1.

#### • The IP address of the web server is **192.168.3.166**.

You can use the port relay function of the NAT and DDNS function to implement the preceding requirements.

Before the configuration, you need to complete the following actions:

- Apply for the DDNS from a DDNS provider to obtain relevant parameters.
- Apply for a domain name for the web site from the institution that manages web site domain names.

After the preceding actions, set the parameters of the router as follows:

- Configure a port mapping rule, and then map the IP address of the web server (192.168.3.166:80) to the 80 port of the WAN interface.
- Configure the DDNS. Ensure that the router can submit IP addresses to the DDNS server automatically.

The configuration procedure is as follows:

- **Step 1** Log in to the web-based configuration utility.
- Step 2 In the navigation tree, choose Advanced > NAT.

  The NAT page is then displayed.
- Step 3 Click Port Mapping.
- Step 4 Click New.
- **Step 5** Select **Application**, and then select **Security web server (HTTPS)** for **Application**.

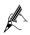

The port mapping function of the router provides parameter setting templates of multiple applications. After a template is selected, the router sets relevant parameters automatically. You can change the parameter settings as required. You can also set all the parameters manually based on the requirements of other applications.

- **Step 6** Set the following parameters as planned.
  - External start port: 80
  - External end port: 80
  - Internal host: 192.168.3.166
  - Internal port: 80

#### Step 7 Click Submit.

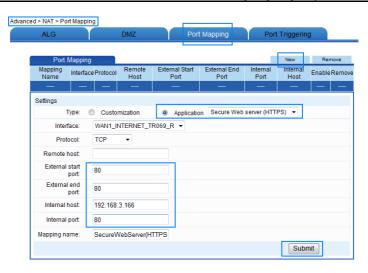

- Step 8 In the navigation tree, choose Advanced > DDNS.

  The DDNS configuration page is then displayed.
- Step 9 Click New.
- Step 10 Select Others for Service provider.

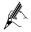

The DDNS function of the router provides parameter setting templates of multiple DDNS providers. After a template is selected, the router sets relevant parameters automatically. You can change the parameter settings as required. You can also set all the parameters again as required.

- Step 11 Set the parameters provided by the DDNS provider.
- Step 12 Click Submit.

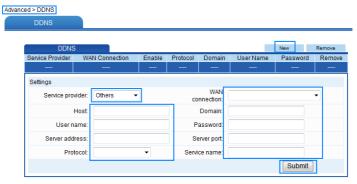

### 5.10 Expanding the Coverage of a WLAN

#### **Function Overview**

The router supports the WDS function. Through the WDS function, two routers can be connected wirelessly, thus expanding the coverage of a WLAN.

Table 6-3 lists three WDS working modes, functions in each working mode, and relevant setting requirements.

Table 5-1 WDS working modes

| Working<br>Mode | Function                                                                                                    | Setting Requirements                                                                                                    |
|-----------------|----------------------------------------------------------------------------------------------------|----------------------------------------------------------------------------------------------------|
| Bridge          | Two WLANs can be connected wirelessly in this mode but other wireless clients cannot be connected to the router.                                   | On each router, add the wireless MAC address of the peer router to the WDS MAC list.                                                                                                    |
| Repeater        | It is used to expand the coverage of a WLAN. The router can set up a connection with another wireless router or wireless client.                   | On each router, add the wireless MAC address of the peer router to the WDS MAC list.                                                                                                    |
| Lazy            | The function in this mode is the same as that in repeater mode. No WDS MAC list, however, is required to be configured on the router in lazy mode. | No WDS MAC list is required to be configured on the router in lazy mode. The MAC address of the router in lazy mode, however, needs to be added to the WDS MAC list of the peer router. |

When configuring the WDS function, you should comply with the following principles:

- Both wireless routers should support the WDS function.
- The WDS function should be enabled on both wireless routers.
- On each router, add the wireless MAC address of the peer router to the WDS MAC list. No WDS MAC list is required to be configured on the router in lazy mode but a WDS MAC list should be configured on the peer router.
- The settings of the following parameters on both wireless routers should be the same:
  - Wireless channel
  - Encryption mode
  - Encryption password

#### M NOTE

- The security modes set on the two wireless routers can be different but the encryption modes should be the same
- The SSIDs of the two WLANs can be different but it is recommended that the two WLANs use the same SSID. Thus, wireless terminals can use one SSID to connect to the WLAN that is expanded.
- If the repeater mode is used for expanding the coverage of a WLAN, note that:
  - The IP addresses of the LAN interfaces of the two routers should be in the same network segment. In addition, the IP addresses should be different.
  - Enable the DHCP server function only on the wireless router that is used to connect to uplink devices. Disable the DHCP function and enable the DHCP relay function on other wireless routers.

#### **Configuration Example**

For example, you have router A in your spacious house. The signals of router A cannot cover the area that is far from the router. In this case, you can add another router, that is, router B. By configuring the WDS function on the two routers, you can expand the coverage of a WLAN.

The parameters of the routers are planned as follows:

#### Router A:

- Set the IP address of the LAN interface to 192.168.3.166 (default value).
- Set the subnet mask of the LAN interface to 255.255.255.0 (default value).
- Enable the DHCP server function (default value).
- Select **SSID1** for **SSID** (default value).
- Set the name of **SSID1** to **mySSID**.
- Set the WLAN channel to 1
- The WLAN encryption settings are as follows:
  - Set the security mode to WPA-PSK/WPA2-PSK.
  - Set the encryption mode to AES.
  - Set the password used for accessing the WLAN to MyPassword@2012.
- Enable the WDS function and set the WDS mode to **Repeater**.
- Add the wireless MAC address of router B to the WDS MAC list.

#### Router B:

• Set the IP address of the LAN interface to 192.168.3.88.

- Set the subnet mask of the LAN interface to 255.255.255.0
- Disable the DHCP server function.
- Enable the DHCP relay function.
- Select **SSID1** for **SSID** (default value).
- Set the name of **SSID1** to **my SSID** that is the same as the setting on router A.
- Set the WLAN channel to 1 that is the same as the setting on router A.
- The WLAN encryption settings are as follows (the same as the settings on router A):
  - Set the security mode to WPA-PSK/WPA2-PSK.
  - Set the encryption mode to AES.
  - Set the password used for accessing the WLAN to MyPassword@2012.
- Enable the WDS function and set the WDS mode to **Repeater**.
- Add the wireless MAC address of router A to the WDS MAC list.

The configuration procedure is as follows:

#### M NOTE

The following procedure describes how to change the parameter settings as required. You can retain the default settings of the parameters that do not need to be changed.

**Step 1** Find and record the wireless MAC addresses of router A and router B.

The value of Wireless MAC is a character string that is similar to **00-11-09-11-04-DD**, and can be obtained by using the wireless card client to scan the corresponding SSID. Suppose the wireless MAC address of router A is **AA:AA:AA:AA:AA** and that of router B is **BB:BB:BB:BB:BB:BB**.

- **Step 2** Set the WLAN parameters of router A.
  - 1. Log in to the Web-based configuration utility of router A.
  - In the navigation tree, choose Basic > WLAN.
     The WLAN configuration page is displayed.
  - 3. Set the following parameters.
    - Channel: 1

SSID Index: SSID1

SSID: MyNewSSID

Security: WPA-PSK/WPA2-PSK

WPA Pre-Shared Key: MyPassword@2012

WPA Encryption: AES

4. Click Submit.

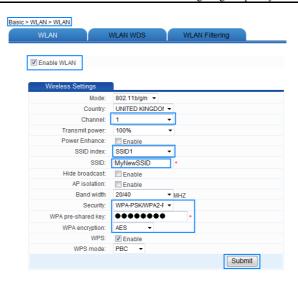

Step 3 Configure the WDS function of router A.

- In the navigation tree, choose Basic > WLAN.
   The WLAN configuration page is displayed.
- 2. Click WLAN WDS.
- 3. Select Enable.
- 4. Select Repeater for WDS MODE.
- 5. Click New.
- 6. Select mySSID for Select SSID.
- 7. In MAC Address, enter BB:BB:BB:BB:BB:BB.

  This MAC address is the wireless MAC address of router B and is recorded in Step 1.
- 8. Click Submit.

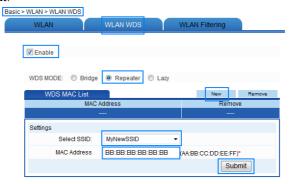

**Step 4** Set the WLAN parameters of router B.

- 1. Log in to the Web-based configuration utility of router B.
- In the navigation tree, choose Basic > WLAN.
   The WLAN configuration page is displayed.
- 3. Set the following parameters.
  - Channel: 1
  - SSID Index: SSID1
  - SSID: mySSID
  - Enable SSID: Enable
  - Security: WPA-PSK/WPA2-PSK
  - WPA Pre-Shared Key: MyPassword@2012
  - WPA Encryption: AES
- 4. Click Submit.

#### **Step 5** Configure the WDS function of router B.

- In the navigation tree, choose Basic > WLAN.
   The WLAN configuration page is displayed.
- 2. Click WLAN WDS.
- 3. Select Enable.
- 4. Select Repeater for WDS Mode.
- 5. Click New.
- 6. Select mySSID for Select SSID.
- In MAC Address, enter AA:AA:AA:AA:AA.
   This MAC address is the wireless MAC address of router A and is recorded in Step 1.
- 8. Click Submit.
- **Step 6** Change the IP address of the LAN interface of router B.
  - In the navigation tree, choose Basic > LAN.
     The DHCP page is displayed.
  - 2. Under LAN Host Settings, enter 192.168.3.88 in IP address.
  - 3. Under LAN Host Settings, click Submit.

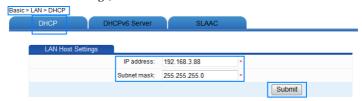

#### **Step 7** Disable the DHCP server function of router B.

- In the navigation tree, choose Basic > LAN.
   The DHCP page is displayed.
- 2. Under DHCP Server, clear Enable.

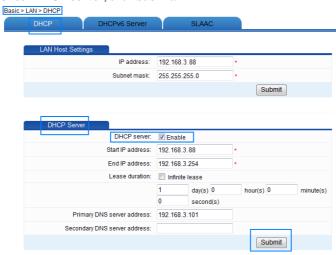

3. Under DHCP Server, click Submit.

**Step 8** Enable the DHCP relay function of router B.

- In the navigation tree, choose Basic > LAN.
   The DHCP page is displayed.
- 2. Under **DHCP Option Pool**, select **Computer** in **Device type**.
- 3. Set DHCP relay to Enable.
- 4. Click Submit.
- 5. Repeat 2 to 4 to enable the DHCP relay function for each port in the LAN port drop-down list box.

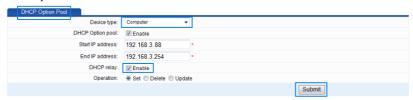

# 6 Maintenance Guide

# 6.1 Changing the User Name and Password of the Web-based Configuration Utility

#### **Function Overview**

You can configure all the parameters of the router through the web-based configuration utility. To prevent unauthorized parties from changing these parameters, the user name and password are required to log in to the web-based configuration utility.

After logging in to the web-based configuration utility, you can change the user name and password.

#### **Configuration Example**

To change the user name to **MyWebUser** and change the password to **MyWebPassword**:

- **Step 1** Log in to the web-based configuration utility.
- **Step 2** In the navigation tree, choose **Maintenance** > **Account** to display the account management page.
- Step 3 In New user name, enter the new user name MyWebUser.
- **Step 4** In Current password, enter the current password.
- Step 5 In New password, enter the new password MyWebPassword. In Confirm password, enter the new password MyWebPassword again.
- Step 6 Click Submit.

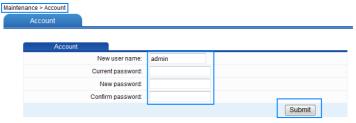

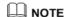

If you cannot remember the user name and password that you have set, you can restore them to their default settings by pressing and holding the **Reset** button for 6 or more seconds. Once complete, the login information of the web-based configuration utility is restored to default settings. When the default settings are restored, your custom data is lost. Therefore, exercise caution when using the **Reset** button.

# 6.2 Changing the Login IP Address of the Web-based Configuration Utility

#### **Function Overview**

By accessing the IP address 192.168.3.1 of the router LAN port (the subnet mask is 255.255.255.0), you can change this IP address according to your individual requirements. If you change the IP address of the LAN interface, ensure that the IP address of the computer and the IP address of the LAN interface of the router are in the same network segment to enable the computer to access the web-based configuration utility. Then enter the new IP address in the address bar to access the web-based configuration utility.

#### **Configuration Example**

If the login IP address of the web-based configuration utility is **192.168.3.1** and the subnet mask is **255.255.255.0**, change the IP address to **192.168.3.88** (the subnet mask remains the same) by doing the following:

- **Step 1** Log in to the web-based configuration utility.
- **Step 2** In the navigation tree, choose **Basic** > **LAN** to display the LAN configuration page.
- Step 3 Under the LAN Host Settings group box, enter the new IP address 192.168.3.88 in the IP address text box.
- Step 4 Under LAN Host Settings, click Submit.

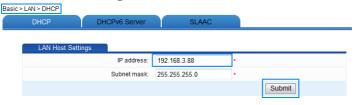

### 6.3 Backing Up or Importing a Configuration File

#### **Function Overview**

By using the parameter backup function, you can save a backup of the router configuration file to a computer. If the router configuration file is modified by mistake, you can import the backup file to the router.

#### **Configuration Example**

If you have modified multiple advanced parameters according to your individual requirements and you need to modify the parameters again, you can back up the configuration file of the router to avoid a network access failure due to misoperations. If the modification of the parameters fails, you can quickly restore the router to the normal state with the backup file.

- To back up the configuration file, do as follows:
- **Step 1** Log in to the web-based configuration utility.
- **Step 2** In the navigation tree, choose **Maintenance** > **Device**.
- Step 3 Click Configuration File.
- **Step 4** Click **Download Configuration File**.

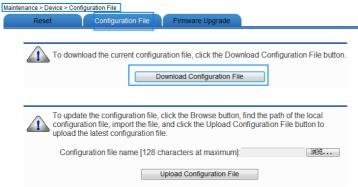

- **Step 5** In the displayed dialog box, set the name and storage location of the configuration file, and then click **OK**.
  - ----End
  - To import the configuration file, do as follows:
- **Step 1** Log in to the web-based configuration utility.
- **Step 2** In the navigation tree, choose **Maintenance** > **Device**.
- Step 3 Click Configuration File.

- Step 4 Click Browse.
- Step 5 In the displayed dialog box, select the backup configuration file, and then click **OK**.
- Step 6 Click Upload Configuration File.

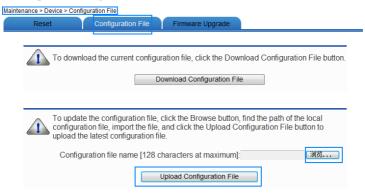

### 6.4 Restoring Default Settings

#### **Function Overview**

By default, many parameters are already set when the router is manufactured. Those parameters enable the router to work in most of network environments. In the following cases, you can restore the router to the default settings: You cannot access the network after you have changed the parameters or you have forgotten the login password of the web-based configuration utility.

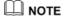

After you restore to default settings, your customized data is lost. Therefore, exercise caution when using this function.

You can restore to default settings by using either of the following methods:

- Pressing the Reset button
- Using the web-based configuration utility

#### **Configuration Example**

If you have changed the login password of the web-based configuration utility and have forgotten it, you can press the **Reset** button on the router to quickly restore it to its default settings.

When the router is powered on, press and hold the **Reset** button for 6 or more seconds, and then release it. The router then automatically restarts and the default settings are restored.

If your operations fail after multiple configurations and you need to cancel all the preceding configurations, you can use the web-based configuration utility to restore to the default settings. To restore to default settings through the web-based configuration utility, do as follows:

- **Step 1** Log in to the web-based configuration utility.
- **Step 2** In the navigation tree, choose **Maintenance** > **Device**.
- Step 3 Click Reset.
- Step 4 Click Restore Default Settings.

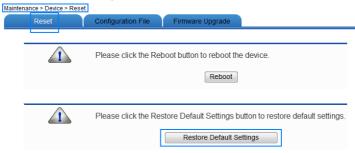

Step 5 In the displayed confirmation dialog box, click **OK**.

----End

### 6.5 Upgrading Software

#### **Function Overview**

By using the software upgrading function, you can upgrade the software of the router to its latest version.

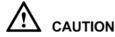

During the upgrade, do not power off the router; otherwise, the router may get damaged.

#### **Configuration Example**

You can download the latest software from the Huawei Device technical support web site: http://www.huaweidevice.com.

To upgrade the software of the router:

- Step 1 Log in to the web-based configuration utility.
- Step 2 In the navigation tree, choose Maintenance > Device.
- Step 3 Click Firmware Upgrade.
- Step 4 Click Browse.
- **Step 5** In the displayed dialog box, select the upgrade file, and then click **OK**.
- Step 6 Click Software Upgrade.

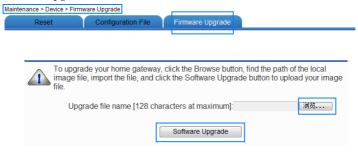

# 7 FAQs

#### Q 1: Can I use the router as a DHCP server?

Yes. The router incorporates the DHCP server software.

### Q 2: How can I quickly restore the default settings of the router?

When the router is powered on, press and hold the **Reset** button for 6 or more seconds, and then release it. The router then automatically restarts and the default settings are restored.

#### Q 3: What can I do if I cannot access the router configuration page?

- **Step 1** Check the IP address of your computer and ensure that this IP address is in the same network segment as the router LAN IP address.
- **Step 2** Ensure that your Web browser does not use a proxy server.
- **Step 3** Ensure that you have entered the valid user name and password used to access the router configuration page.

If the problem persists, restore the default settings of the router.

----End

# **Q 4:** Does the WPS function have any special requirement on the wireless encryption settings of the router?

The WPS function can be used only when the WLAN security mode is set to **WPA-PSK** or **WPA2-PSK**. It is recommended that you set the security mode to **WPA-PSK/WPA2-PSK**.

# **Q 5:** If my computer fails to connect to a WLAN after I press and hold the WPS button, what should I do?

- **Step 1** Ensure that only one computer is connecting to the router through the WPS function at one time.
- Step 2 On the router, ensure that the wireless network function and the WPS function implemented through the PBC method are enabled.
- Step 3 Ensure that the security mode of the WLAN is set to WPA-PSK or WPA2-PSK. Note that the WPS function of the router is forcibly disabled if the WEP encryption is used for the WLAN.

- **Step 4** Check the positions of the router and computer. Ensure that they are far from electric appliances that generate strong magnetic or electric fields, such as microwave ovens, refrigerators, and cordless telephones.
- **Step 5** Place the router and the computer in an open space. Although radio signals can pass through obstacles, passing through too many obstacles, such as walls and columns may negatively impact the transmission of WLAN radio signals.

# **Q 6:** What can I do if I cannot access the Internet through a wireless network adapter?

- **Step 1** Ensure that the power cables and telephone lines of the router are connected properly.
- **Step 2** Check whether the WLAN indicator light of the router is on.

If the WLAN indicator is off, the WLAN function of the router is disabled. If this is the case, enable the WLAN function.

For details about how to enable the WLAN function, see section 6.2 "Enabling or Disabling the WLAN Function."

**Step 3** Look at the description of the wireless network adapter that is installed on the computer and check whether the wireless network adapter supports the 802.11b and 802.11g protocols.

If the wireless network adapter does not support the 802.11b and 802.11g protocols, replace it with a network adapter that does.

**Step 4** Check whether the driver for the wireless network adapter is installed on the computer properly.

If the driver is installed improperly, re-install it.

**Step 5** Check whether the computer can receive signals from the WLAN.

Using a computer that runs Windows XP as an example, check whether the computer can receive signals from a WLAN by doing the following:

- In the Control Panel window, double-click Network Connections to display the Network Connections window.
- In the Network Connections window, right-click Wireless Network Connection and choose View Available Wireless Network.

If the computer cannot detect a WLAN, place the computer close to the router and ensure that no obstacles (such as cement or wooden walls) are present between the computer and the router.

Step 6 Check whether the computer accesses the WLAN of the router successfully.

Check the list of wireless network connections and ensure that the router is connected to the WLAN.

Step 7 Try to access different web sites to check whether the router can access other web sites.
If the router cannot access other web sites, restore to the default settings of the router. If the problem persists, contact your network service provider.

#### Q 7: How do I improve the transmission quality of wireless signals?

- **Step 1** Check the positions of the router and computer. Ensure that they are far from electric appliances that generate strong magnetic or electric fields, such as microwave ovens, refrigerators, and cordless telephones.
- **Step 2** Place your router in an open space.

Although radio signals can pass through obstacles, passing through too many obstacles, such as cement or wooden walls may negatively impact the transmission of WLAN radio signals.

**Step 3** Place your computer close to your router.

If your computer is far from your router, the transmission of radio signals may be negatively impacted.

- **Step 4** Place your router and computer in a different direction.
- **Step 5** Adjust the direction of your router antennas.
- **Step 6** Avoid using your router to access a WLAN during thunderstorms.

----End

# **Q 8:** What can I do if the WLAN of the router is not encrypted and the computer cannot access the WLAN?

**Step 1** Delete the settings of wireless network connections from your computer.

Using a computer that runs Windows XP as an example, delete the settings of wireless network connections by doing the following:

- In the Control Panel window, double-click Network Connections to display the Network Connections window.
- 2. In the **Network Connections** window, right-click **Wireless Network Connection** and choose **Properties**.
- In the Wireless Network Connection Properties dialog box, click the Wireless Networks tab.
- 4. In the **Preferred Networks** group box, select the latest wireless network connection saved on your computer, and then click **Remove**.
- Delete all the other wireless network connections from the Preferred Networks group box.
- 6. Click OK.
- **Step 2** Create a wireless network connection that is not encrypted.

# 8 Appendix

### 8.1 Indicators

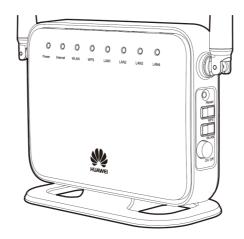

| Indicator | Color | Status   | Description                                                                                                    |
|-----------|-------|----------|----------------------------------------------------------------------------------------------------|
| Power     | Green | On       | The router is powered on.                                                                                                    |
|           | -     | Off      | The router is powered off.                                                                                                    |
| Internet  | Green | On       | <ul> <li>The router is working in routing mode.</li> <li>The WAN connection is set up and an IP address has been obtained.</li> <li>No data is being transmitted.</li> </ul>                                      |
|           | Green | Blinking | <ul> <li>The router is working in routing mode.</li> <li>The WAN connection is set up.</li> <li>Data is being transmitted.</li> </ul>                                                                             |
|           | Red   | On       | <ul> <li>The router is working in routing mode.</li> <li>The WAN connection is set up and no IP address is obtained.</li> <li>The router is working in routing mode, but no data is being transmitted.</li> </ul> |

| Indicator      | Color | Status   | Description                                                                                                    |  |
|----------------|-------|----------|----------------------------------------------------------------------------------------------------|--|
|                | Red   | Blinking | <ul> <li>The router is working in bridge mode.</li> <li>The WAN connection is set up.</li> <li>Data is being transmitted.</li> </ul>                                                                               |  |
|                | -     | Off      | The router is powered off or no WAN connection is set up.                                                                                                    |  |
| WLAN           | Green | On       | The WLAN function is enabled, but no data is being transmitted on the WLAN.                                                                                                    |  |
|                | Green | Blinking | The WLAN function is enabled and data is being transmitted on the WLAN.                                                                                                    |  |
|                | -     | Off      | The WLAN function is disabled.                                                                                                    |  |
| WPS            | Green | On       | A wireless connection is set up between the route and a wireless client through the WPS function. This state lasts 300 seconds.                                                                                    |  |
|                | Green | Blinking | The router is attempting to set up a wireless connection with a wireless client (such as a computer with a wireless network adapter installed) through the WPS function.  This state lasts no more than 2 minutes. |  |
|                | _     | Off      | The WPS function is disabled.                                                                                                    |  |
| LAN1 ~<br>LAN4 | Green | On       | A connection is set up between the corresponding LAN interface of the router and an Ethernet device (such as a computer) through a network cable, but no data is being transmitted.                                |  |
|                | Green | Blinking | A connection is set up between the corresponding LAN interface of the router and an Ethernet device (such as a computer) through a network cable and data is being transmitted.                                    |  |
|                | -     | Off      | No connection is set up between the corresponding LAN interface of the router and an Ethernet device (such as a computer).                                                                                         |  |

### 8.2 Interfaces and Buttons

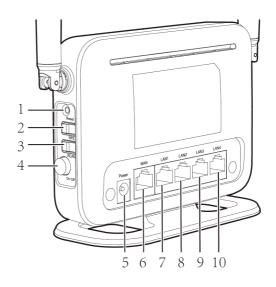

| Number | Interface or Button | Description                                                                                                    |
|--------|---------------------|----------------------------------------------------------------------------------------------------|
| 1      | Reset               | To restore the router to its default settings, power the router on, press and hold the <b>Reset</b> button for 6 or more seconds, and then release it. |
|        |                     | NOTE                                                                                                    |
|        |                     | When the default settings are restored, your custom data is lost. Therefore, exercise caution when using the <b>Reset</b> button.                      |
| 2      | WPS                 | Used to enable the WPS function.                                                                                                    |
| 3      | WLAN                | Used to enable or disable the wireless network function.                                                                                               |
| 4      | On/Off              | Used to power the router on or off.                                                                                                    |
| 5      | Power               | Used to connect to the power adapter.                                                                                                    |
| 6      | WAN                 | Used to connect to Ethernet devices that provide Internet access interfaces, such as network jacks on walls, modems, and switches.                     |
| 7~10   | LAN1~ LAN4          | Used to connect Ethernet devices, such as computers and switches, to the router.                                                                       |

# 8.3 Default Settings

| Parameter                                                       | Setting                                    |
|-----------------------------------------------------------------|--------------------------------------------|
| IP address of the LAN interface                                 | 192.168.3.1                                |
| Subnet mask of the LAN interface                                | 255.255.255.0                              |
| User name used to log in to the web-based configuration utility | admin                                      |
| Password used to log in to the web-based configuration utility  | admin                                      |
| SSID used to access wireless network                            | Check the label on the router's rear panel |
| WLAN key used to access wireless network                        | Check the label on the router's rear panel |
| DHCP server function                                            | Enable                                     |
| WLAN function                                                   | Enable                                     |

# **8.4 Technical Specifications**

| Item                                                 | Specification                                   |                    |  |
|------------------------------------------------------|-------------------------------------------------|--------------------|--|
| Ambient temperature for operation                    | 0°C to 40°C (32°F to 104°F)                     |                    |  |
| Dimensions (without antenna, $H \times W \times D$ ) | About 103 mm × 136 mm × 60 mm                   |                    |  |
| Weight                                               | < 200 g                                         |                    |  |
| Relative humidity for operation                      | 5% to 95%, non-condensing                       |                    |  |
| WLAN standards                                       | 802.11b, 802.11g and 802.11n (2.4 GHz)          |                    |  |
| Wireless transmission                                | 802.11b                                         | Up to 11 Mbit/s    |  |
| rates                                                | 802.11g                                         | Up to 54 Mbit/s    |  |
|                                                      | 802.11n (with<br>2T2R external<br>antenna used) | Up to 300.0 Mbit/s |  |

#### **HUAWEI TECHNOLOGIES CO., LTD.**

Huawei Industrial Base Bantian, Longgang Shenzhen 518129 People's Republic of China

www.huawei.com